# **Fragen? Questions?**

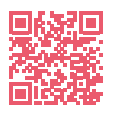

**Initz** 

https://www.init7.net/de/support/faq/ https://www.init7.net/en/support/faq/ https://www.init7.net/fr/support/faq/

# **Lieferumfang. Delivery summary. Composition de la livraison.**

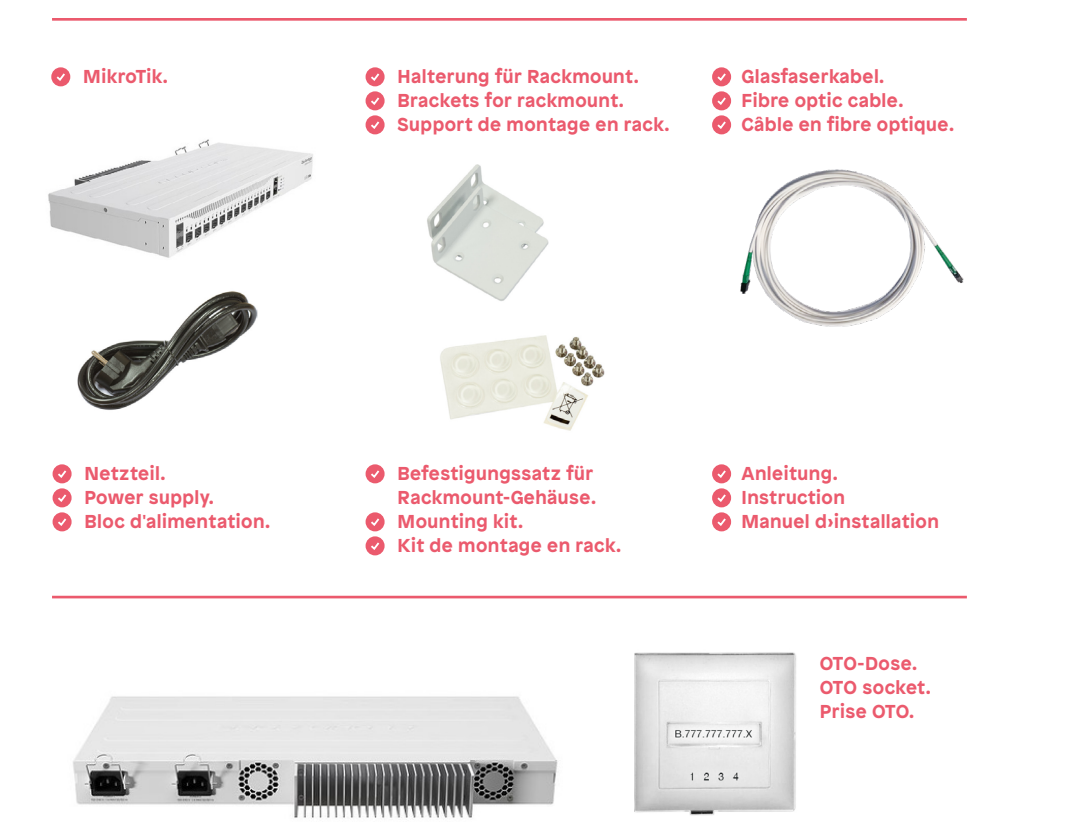

# **Fiber7 25 Gbit/s Fiber7 10 Gbit/s Instruction Instructions** MIKROTIK CCR2004-

1G-12S +2XS

# **Initz**

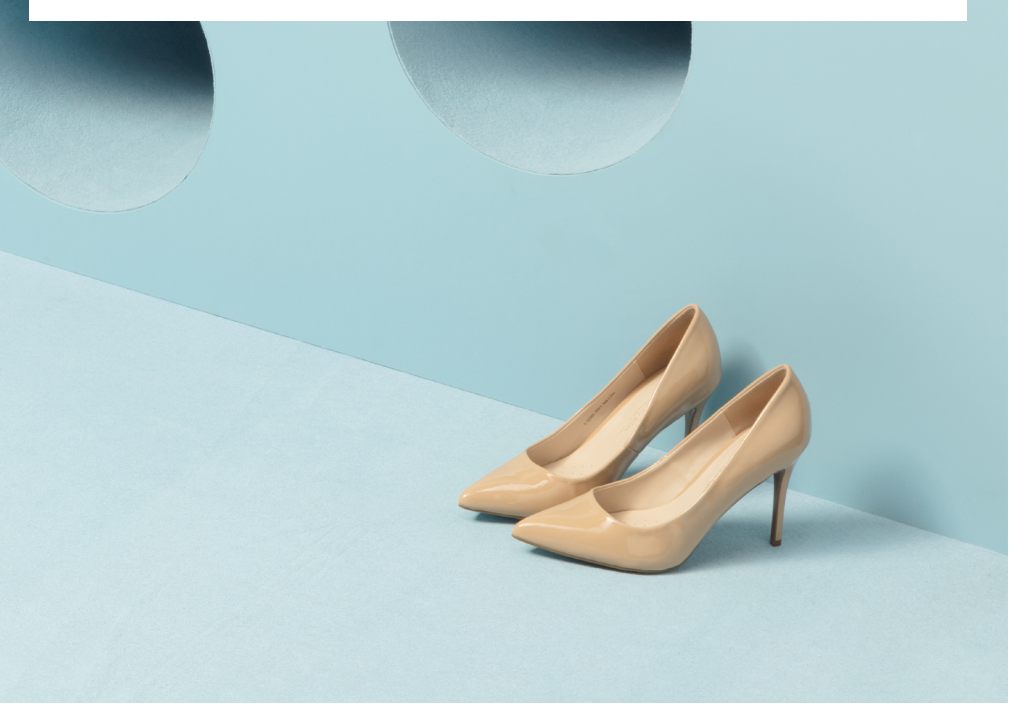

**Init7 (Schweiz) AG Technoparkstrasse 5 CH-8406 Winterthur**

**fiber7@init7.net www.init7.net +41 44 315 44 00**

# **Anleitung MikroTik CCR2004-1G-12S +2XS**

#### **1 Die Komponenten anschliessen**

- 1. Stecken Sie das mitgelieferte SFP-Modul in den SFP-Slot 2 des Routers. 2. Verbinden Sie nun den Router mit dem Strom.
- 3. Schliessen Sie Ihren Computer mit einem Ethernetkabel an den Router an.

#### **2 Script-Datei herunterladen**

Laden Sie eine der folgenden Konfigurationsdateien (mit oder ohne IPv6) herunter. Die Datei benötigen Sie in Schritt 6.

### [Mit IPv6: https://www.init7.net/de/support/routerinfos/](https://www.init7.net/de/support/routerinfos/mikrotik-ccr2004_fiber7-x2-2-2.auto.rsc)mikrotikccr2004\_fiber7-x2-2-2.auto.rsc

[Ohne IPv6: https://www.init7.net/de/support/routerinfos/](https://www.init7.net/de/support/routerinfos/mikrotik-ccr2004_fiber7-x2_without-ipv6.auto.rsc)mikrotikccr2004\_fiber7-x2\_without-ipv6.auto.rsc

#### **3 Computer statisch einrichten**

Vergeben Sie Ihrem Computer eine statische IP-Adresse. Zum Beispiel 192.168.88.2 (nicht 192.168.88.1, die wird vom Router verwendet).

#### **Betriebssystem Linux**

- 1. «Einstellungen» öffnen.
- 2. «Netzwerk» anwählen.
- 3. Erkannte Schnittstelle anwählen (entweder PCI Ethernet oder USB Ethernet).
- 4. IPv4 anwählen und die IPv4-Methode «Manuell» wählen.

#### 5. Adresse: **192.168.88.2**

Netzmaske: **255.255.255.0**

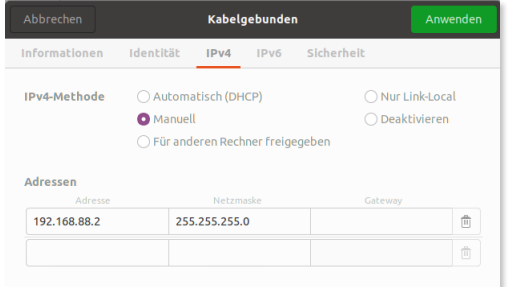

#### **Betriebssystem Windows**

- 1. Klicken Sie auf das Windows-Symbol unten links. Wählen Sie «Einstellungen» -> «Netzwerk und Internet».
- 2. Klicken Sie auf das Ethernet-Netzwerk, mit dem Sie verbunden sind.

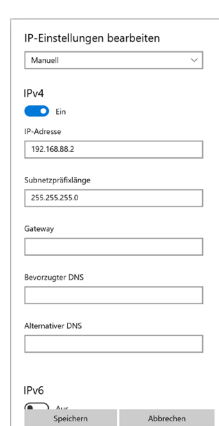

- 3. Wählen Sie unter «IP-Zuweisung» die Option «Bearbeiten» aus. 4. Wählen Sie unter «IP-Einstellungen bearbeiten» die Option
- «Manuell» und aktivieren Sie dann «IPv4» .
- 5. IP-Adresse: **192.168.88.2,** Subnetzpräfixlänge: **255.255.255.0**

#### **Betriebssystem MacOs**

- 1. Klicken Sie auf das Apple-Symbol oben links. Klicken Sie auf «Systemeinstellungen» und wählen sie dann «Netzwerk».
- 2. Wählen Sie die Netzwerkverbindung «Ethernet» in der Liste aus.
- 3. Wählen Sie unter «IPv4 konfigurieren» die Option «Manuell».

4. IP-Adresse: **192.168.88.2**

Teilnetzmaske: **255.255.255.0**

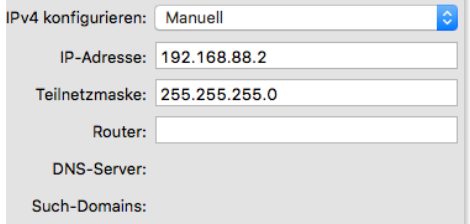

#### **4 Verbindung mit Ihrem Router herstellen**

Schliessen Sie Ihren Computer am Mgmt-Port des Routers an (RJ45-Anschluss, beschriftet mit «Mgmt-Port»). Öffnen Sie einen Webbrowser und geben Sie in der Adresszeile **192.168.88.1** ein. Loggen Sie sich auf dem Router ein und wählen Sie «WebFig» aus. (Hinweis: Bei der erstmaligen Verbindung sind keine Login-Daten erforderlich.)

# **5 IPv6 einrichten (Sollten Sie kein IPv6 benötigen, gehen Sie zu Schritt 6 weiter)**

Wählen Sie in der linken Menüleiste den Punkt «Packages» aus und klicken Sie auf das Package ipv6. Setzen Sie einen Haken bei «Enabled» und klicken Sie «Enable». Starten Sie Ihr Gerät neu via «System» -> «Reboot» -> «Yes».

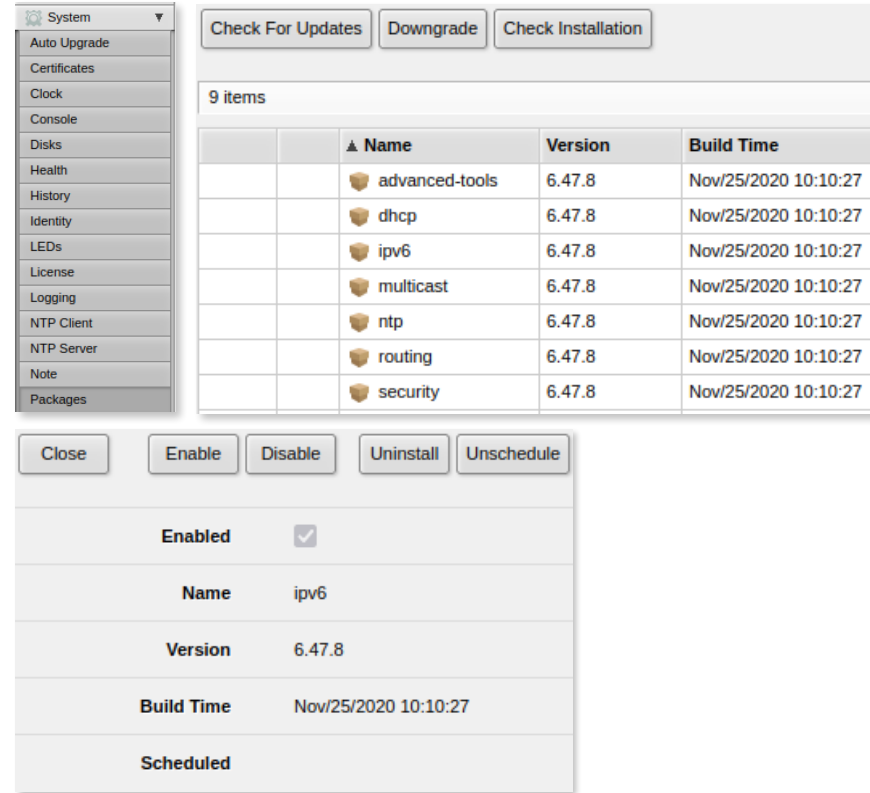

## **6 Konfiguration laden**

1. Wählen Sie in der linken Menüleiste den Punkt «Files» aus und klicken Sie auf «Datei auswählen». Wählen Sie nun die RSC-Datei aus, die Sie bei Schritt 2 heruntergeladen haben.

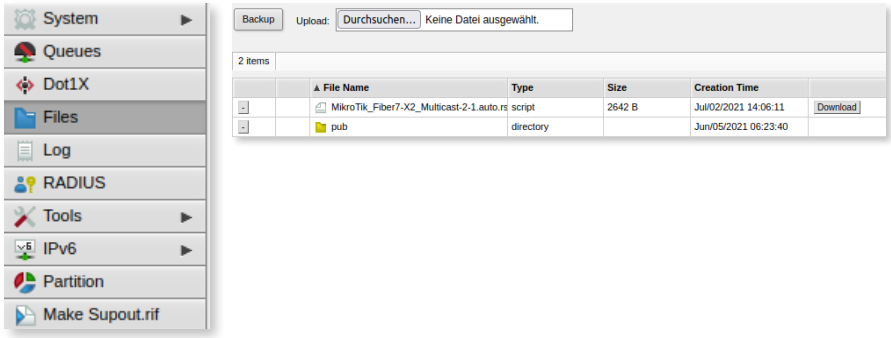

2. Klicken Sie nun in der linken Menüleiste auf «System» und dort auf «Reset Configuration».

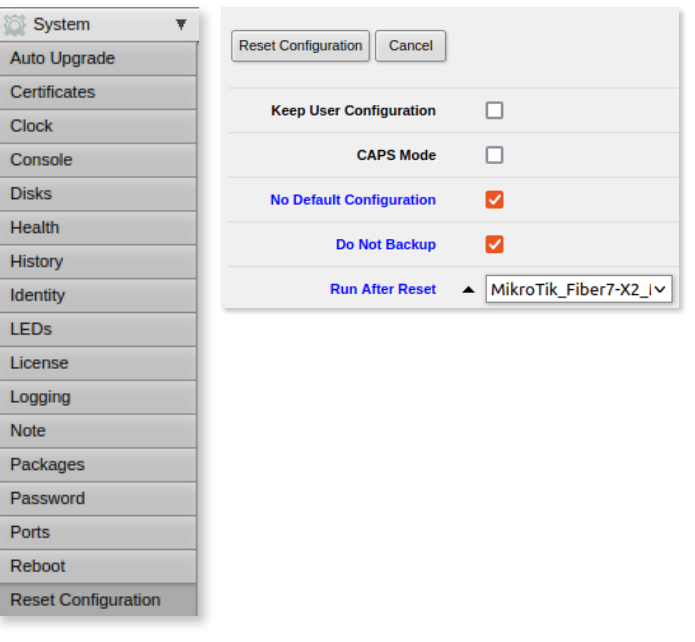

- 3. Setzen Sie die Häkchen so wie auf der Abbildung.
- ersichtlich und wählen Sie bei «Run After Reset» die im Schritt 2 heruntergeladene Datei aus.
- 4. Klicken Sie anschliessend auf «Reset Configuration». Der Router startet nun neu. Nach dem Neustart werden die Voreinstellungen wieder geladen.
- 5. Vergessen Sie nicht, die IP-Einstellungen wieder auf «automatisch» (DHCP) umzustellen (manuelle IP-Konfiguration von Schritt 3 wieder entfernen).

#### **Verbindung schlägt fehl**

Falls die Verbindung mit dem Router nicht funktioniert, können Sie den Router auf die Werkseinstellungen zurücksetzen. Dafür trennen Sie diesen vom Strom, nehmen eine Büroklammer und betätigen den Reset-Knopf auf der Vorderseite. Halten Sie den Reset-Knopf gedrückt, während Sie den Router wieder mit dem Strom verbinden. Die LED beginnt zu leuchten und nach ca. 8 Sekunden zu blinken. Sobald die LED zu blinken beginnt, lassen Sie den Reset-Knopf los. Wiederholen Sie nun Schritt 2.

Edit IP settings Manua  $IPv4$  $\bullet$  on ID address 192.168.88.2 Subnetzpräfixlä 255.255.255.0 Gateway **Droforrod DAIS** Alternate DN:

IP<sub>V6</sub>

# **EN**

# **Installations Instruction** MikroTik CCR2004-1G-12S +2XS

# **1** Connecting the components

- 1. Insert the SFP module into the SFP slot 2 of the router.
- 2. Connect the router to the power supply.
- 3. Connect your computer to the router using an Ethernet cable.

# **2 Download script file**

Download one of the following configuration files (with or without IPv6). You will need the file in step 6.

# With IPv6: [https://www.init7.net/de/support/routerinfos/](https://www.init7.net/de/support/routerinfos/mikrotik-ccr2004_fiber7-x2-2-2.auto.rsc)mikrotikccr2004\_fiber7-x2-2-2.auto.rsc

Without IPv6: [https://www.init7.net/de/support/routerinfos/](https://www.init7.net/de/support/routerinfos/mikrotik-ccr2004_fiber7-x2_without-ipv6.auto.rsc)mikrotikccr2004\_fiber7-x2\_without-ipv6.auto.rsc

# **3 Assigning a static IP address**

Vergeben Sie Ihrem Computer eine statische IP-Adresse. Zum Beispiel 192.168.88.2 (nicht 192.168.88.1, die gehört dem Router).

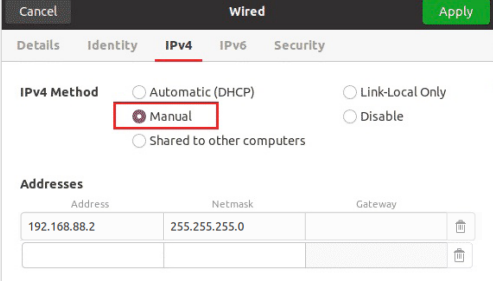

### **Operating system: Linux**

- 1. Open «Settings».
- 2. Click on «Network».
- 3. Select the detected interface (either PCI Ethernet or USB
- Ethernet).
- 4. Select «IPv4» and the method «Manual».
- 5. Address: **192.168.88.2**

Netmask: **255.255.255.**

#### **Operating system: Windows**

1. Click on the Windows symbol. Select «Settings»

-> «Network and Internet».

2. Click on the Ethernet network you are connected to.

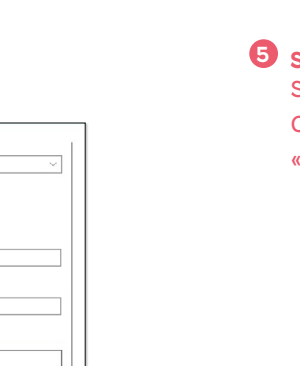

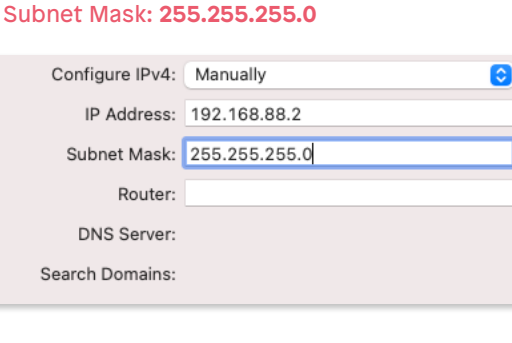

1. Click on the Apple icon in the upper left corner. Click on

«System Preferences» and select «Network». 2. Select the network connection «Ethernet». 3. Select «Manually» under «Configure IPv4».

3. Under «IP assignment», select «Edit». 4. Under «Edit IP settings», select «Manual».

Subnet prefix length: **255.255.255.0**

5. IP address: **192.168.88.2**

4. IP Address: **192.168.88.2**

**Operating system: MacOs**

# **4 Connecting the router**

Connect your computer to the Mgmt port of the router (RJ45 connector, labelled «Mgmt port»). Open a web browser and enter 192.168.88.1 in the address bar. Log in to the router and select «WebFig». (Note: No login data is required for the initial connection.)

# **5 Set up IPv6 (If you do not need IPv6, go to step 6.)**

Select the item «Packages» in the left menu bar and click on the package ipv6. Check the «Enabled» box and click «Enable». Reboot your device via «System» -> «Reboot» -> «Yes».

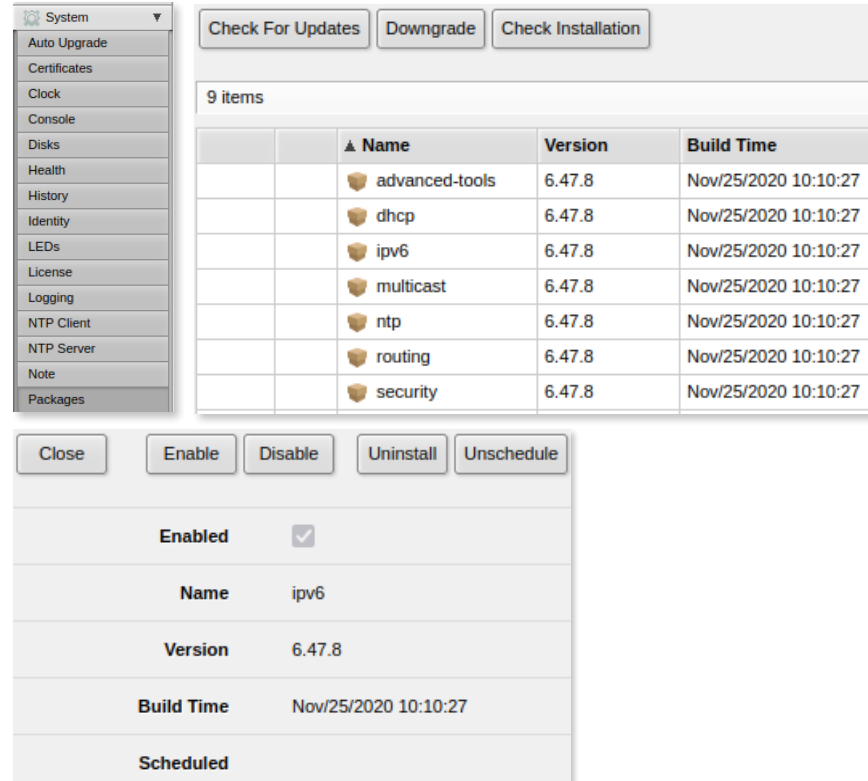

# **6 Load configuration**

1. Select the item «Files» in the left menu bar and click on «Select file». Now select the RSC file that you downloaded in step 2.

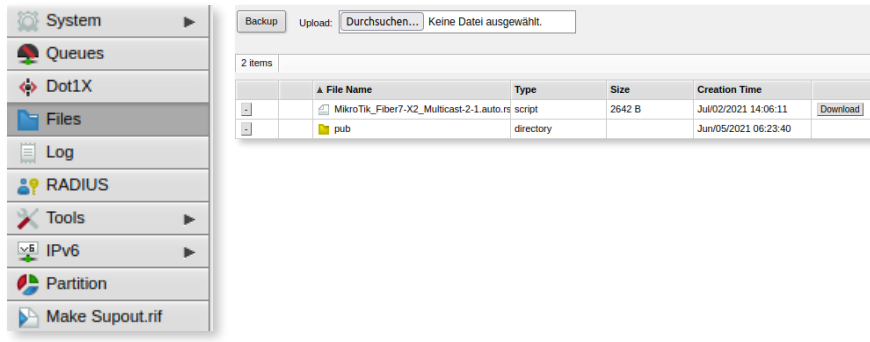

2. Now click on «System» in the left menu bar and then on «Reset Configuration».

- 3. Check the boxes as shown in the illustration and select the file downloaded in step 2 under «Run After Reset».
- 4. Click on «Reset Configuration». The router will now restart. After the restart, the default settings will be reloaded.
- 5. Do not forget to change the IP settings back to «automatic» (DHCP) (remove manual IP configuration from step 3.)

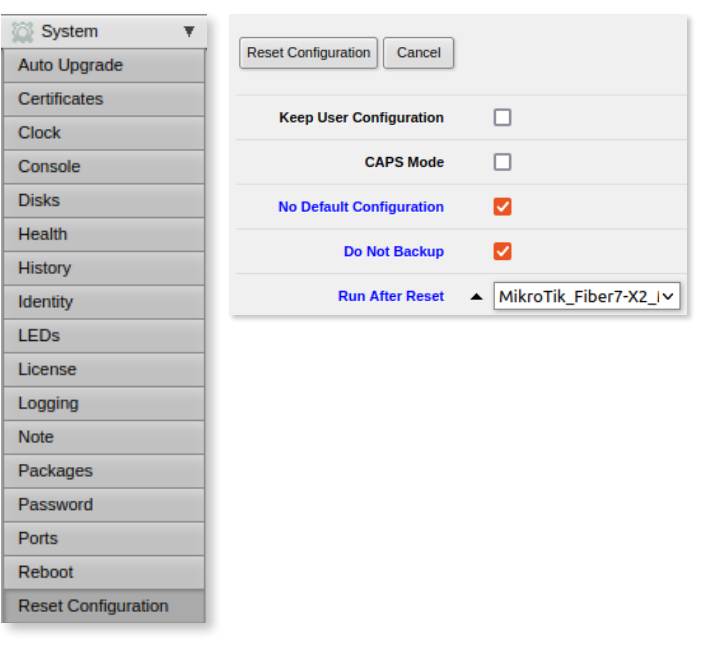

#### **Troubleshooting: connection fails**

If the connection with the router fails, you can reset the device to the factory settings.

- 1. Disconnect the router from the power source.
- 3. Take a paper clip and press the reset button on the front. Press and hold the reset button.
- 4. Reconnect the router to the power. The LED will light up and start flashing after about 8 seconds. As soon as the LED starts flashing, release the reset button. Now repeat step 2 (assign static IP address).

# **Manuel d'installation** MikroTik CCR2004-1G-12S +2XS

## **1 Raccorder les components**

- 1. Insérez le module SFP fourni dans le slot SFP 2 du routeur.
- 2. Connectez votre routeur à la prise électrique.
- 3. Connectez votre ordinateur au routeur par le câble Ethernet.

# **2 Télécharger le fichier script**

Téléchargez l'un des fichiers de configuration suivants (avec ou sans IPv6). Vous aurez besoin de ce fichier à l'étape 6.

Avec IPv6: [https://www.init7.net/de/support/routerinfos/](https://www.init7.net/de/support/routerinfos/mikrotik-ccr2004_fiber7-x2-2-2.auto.rsc)mikrotikccr2004\_fiber7-x2-2-2.auto.rsc

Sans IPv6: [https://www.init7.net/de/support/routerinfos/](https://www.init7.net/de/support/routerinfos/mikrotik-ccr2004_fiber7-x2_without-ipv6.auto.rsc)mikrotikccr2004\_fiber7-x2\_without-ipv6.auto.rsc

# **3 Adresse IP statique**

Donnez une adresse IP statique à votre ordinateur. Par exemple 192.168.88.2 (non pas 192.168.88.1, cette adresse est utilisée par le routeur)

#### **Système d'exploitation : Linux**

- 1. Ouvrez « Paramètres ».
- 2. Sélectionnez « Réseau ».
- 3. Sélectionnez l**'**interface détectée (PCI Ethernet ou USB Ethernet)
- 4. Sélectionnez « IPv4 » la méthode IPv4 « Manuel ».
- 5. Adresse : **192.168.88.2**

et activez « IPv4 ».

Masque de réseau : **255.255.255.0**

#### **Système d'exploitation : Windows**

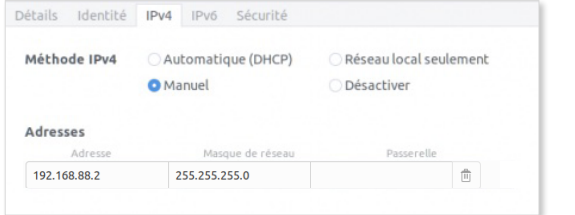

sur « Paramètres » -> « Réseau et Internet ».

1. Cliquez sur le symbole Windows en bas à gauche. Cliquez

2. Cliquez sur le réseau Ethernet auquel vous êtes connecté. 3. Sous « Attribution d**'**adresse IP », sélectionnez « Modifier ». 4. Sous « Modifie les paramètres IP », sélectionnez « Manuel »

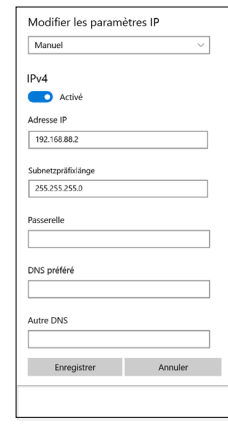

5. Adresse IP: **192.168.88.2**

Longueur du préfixe de sous-réseau: **255.255.255.0**

#### **Système d'exploitation : MacOs**

- 1. Cliquez sur le symbole Apple en haut à gauche. Cliquez sur « Préférences Système », puis sélectionnez « Réseau ».
- 2. Sélectionnez la connexion « Ethernet » dans la liste.
- 3. Sous « Configurer IPv4 », sélectionnez « Manuellement ».
- 4. Adresse IP : **192.168.88.2**

#### Sous-réseau : **255.255.255.0**

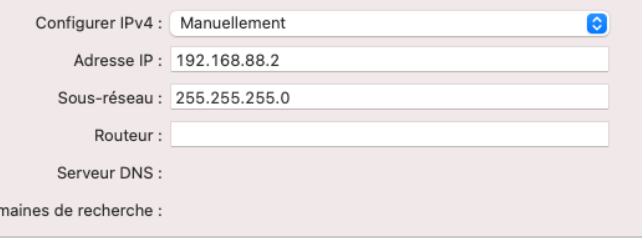

# **4 Établisser une connexion avec votre routeur**

Connectez votre ordinateur au port Mgmt du routeur (connecteur RJ45, étiqueté « Mgmt-Port »). Ouvrez un navigateur web et entrez 192.168.88.1 dans la barre d**'**adresse. Connectez-vous au routeur et sélectionnez « WebFig ». (Remarque : aucune donnée de connexion n**'**est requise pour la connexion initiale).

**5 Configurer IPv6 (Si vous n'avez pas besoin d'IPv6, passez à l'étape 6.)** Sélectionnez l**'**élément « Packages » dans la barre de menu de gauche et cliquez sur le package ipv6. Cochez la case « Enabled » et cliquez sur « Enable ». Redémarrez votre appareil via « System » -> « Reboot » -> « Yes ».

Do

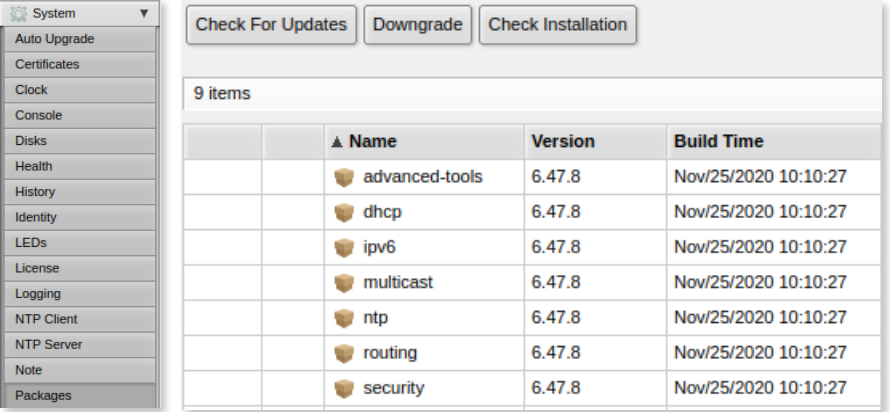

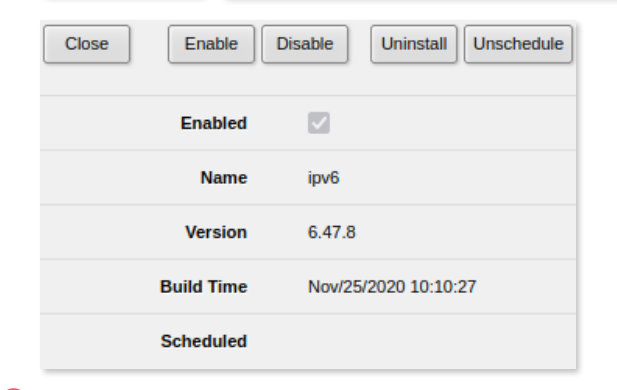

# **6 Uploader la configuration**

1. Sélectionnez l**'**élément « Files » dans la barre de menu de gauche et cliquez sur « Sélectionner un fichier ». Sélectionnez maintenant le fichier RSC que vous avez téléchargé à l**'**étape 2.

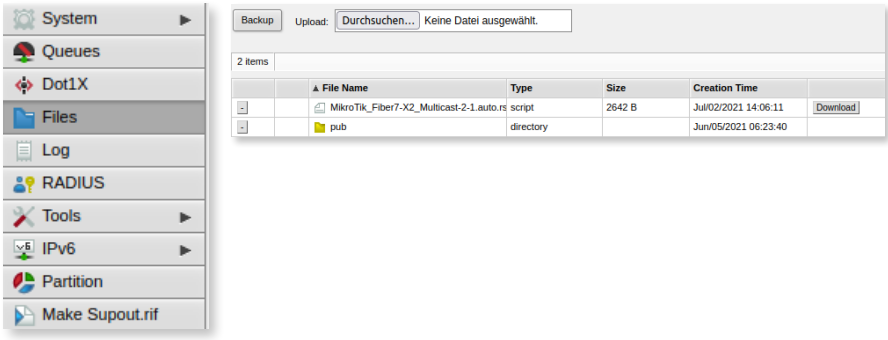

2. Cliquez maintenant sur « System » dans la barre de menu de gauche, puis sur « Reset Configuration ».

- 3. Cochez les cases comme indiqué dans l**'**illustration et sélectionnez le fichier téléchargé à l**'**étape 2 sous « Run After Reset ».
- 4. Cliquez ensuite sur « Reset Configuration ». Le routeur va maintenant redémarrer. Après le redémarrage, les paramètres par défaut seront rechargés.
- 5. N**'**oubliez pas de remettre les paramètres IP sur « automatique » (DHCP) (supprimez la configuration IP manuelle de l**'**étape 3).

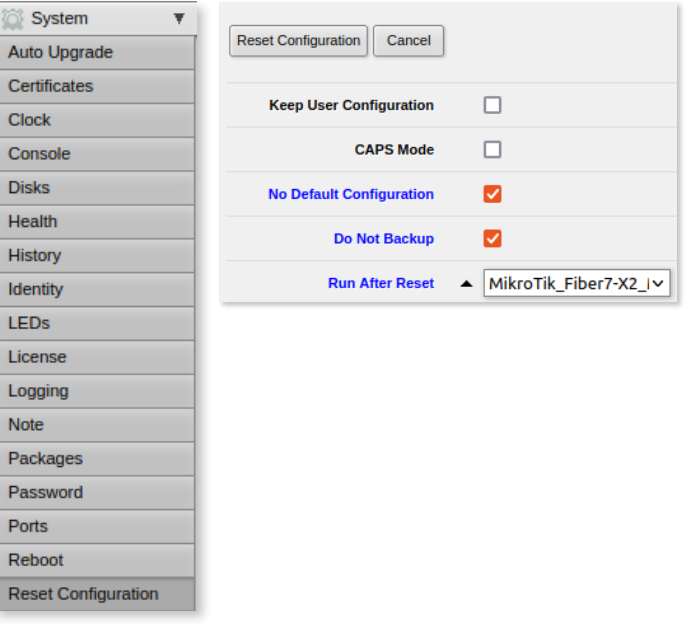

#### **Dépannage : la connexion échoue**

Si la connexion avec le routeur échoue, vous pouvez réinitialiser l**'**appareil aux paramètres d**'**usine.

- 1. Débranchez le routeur de l**'**alimentation électrique.
- 3. Prenez un trombone et appuyez sur le bouton de réinitialisation situé à l**'**avant. Appuyez et maintenez le bouton de réinitialisation.
- 4. Rebranchez le routeur avec le réseau d**'**alimentation. La LED s**'**allume et commence à clignoter après environ 8 secondes. Dès que la LED commence à clignoter, relâchez le bouton de réinitialisation. Répétez maintenant l**'**étape 2 (donner adresse IP statique).

**FR**